# **WS1EC Kenwood D710 Channel Frequency List**

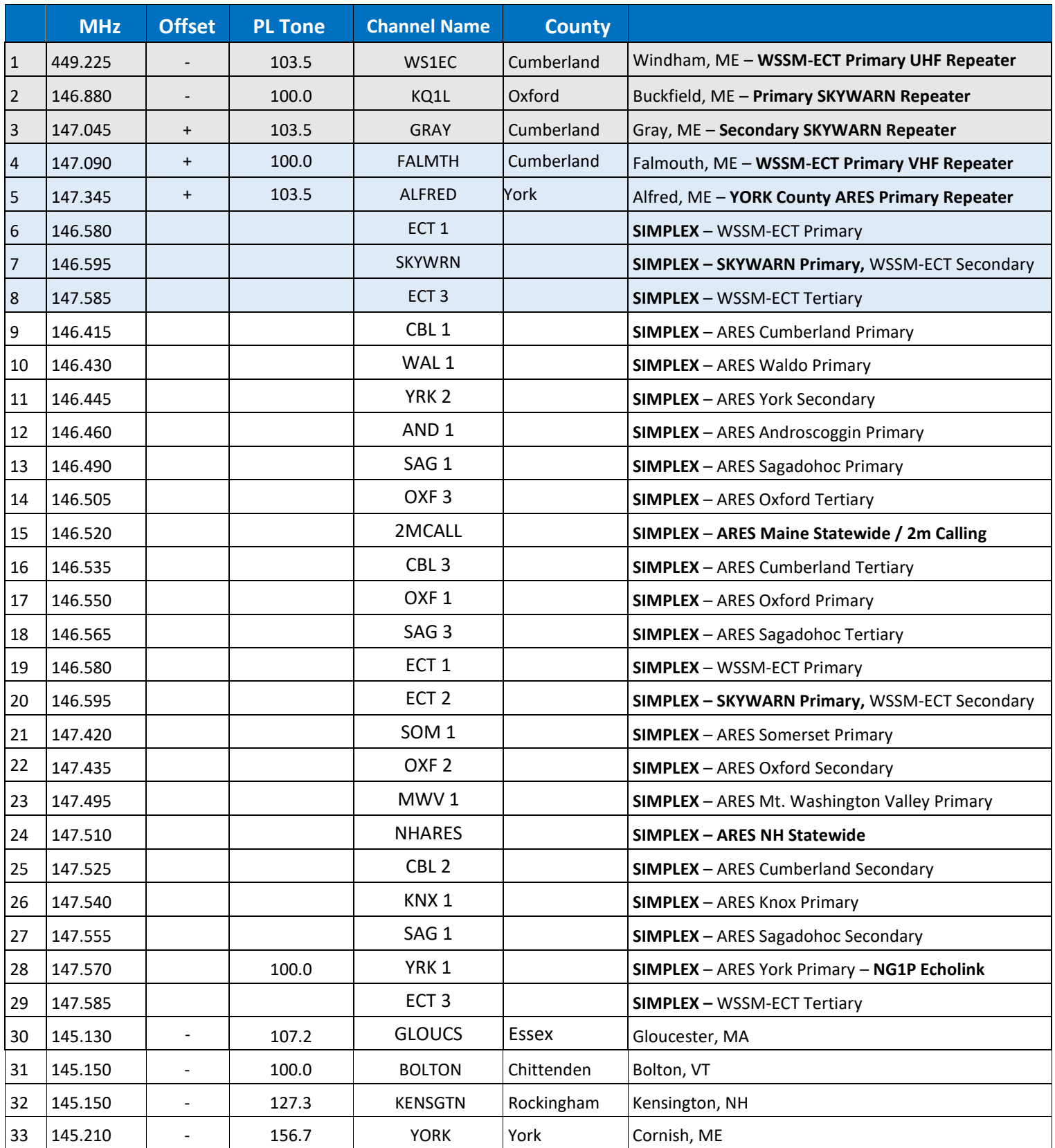

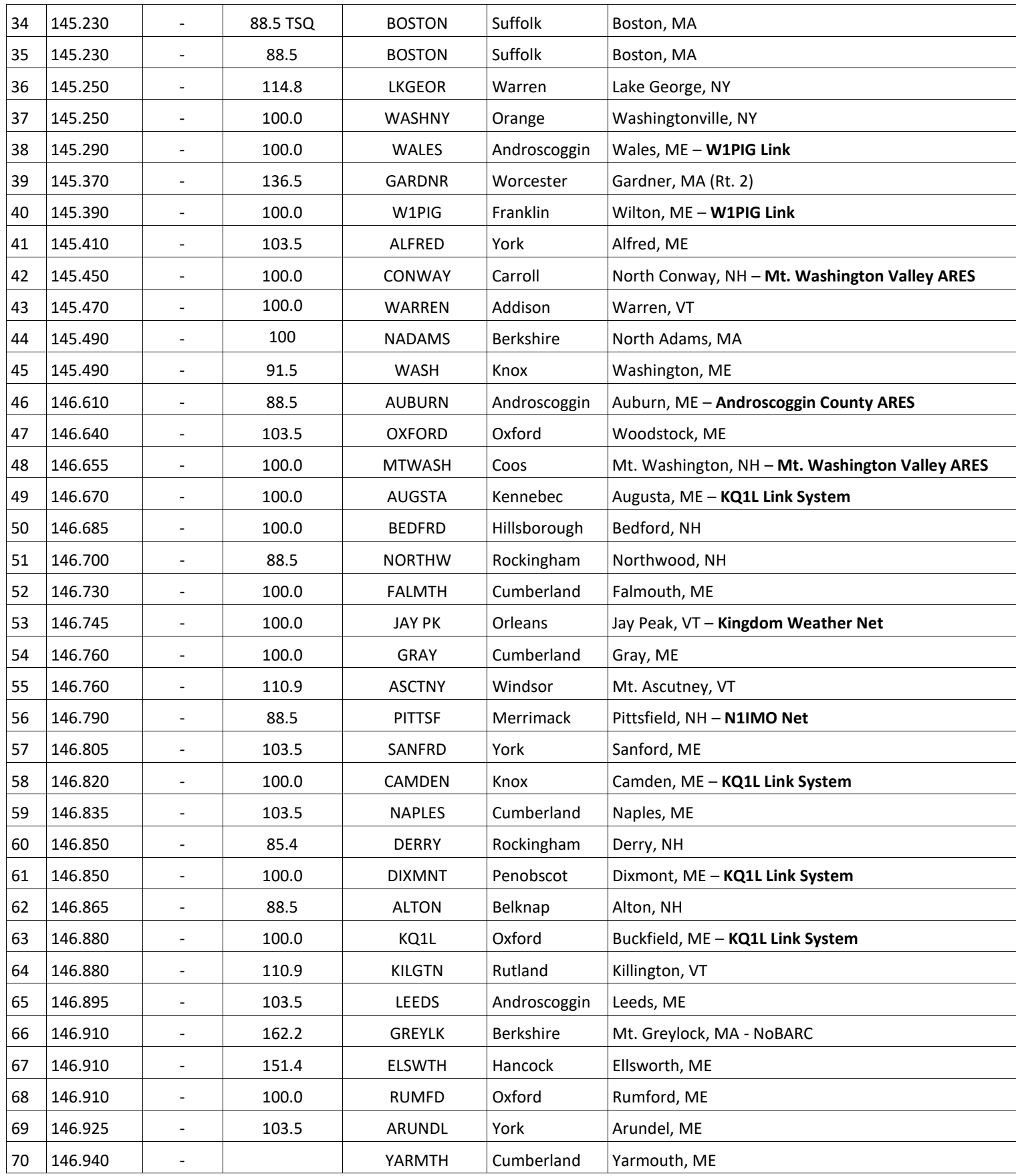

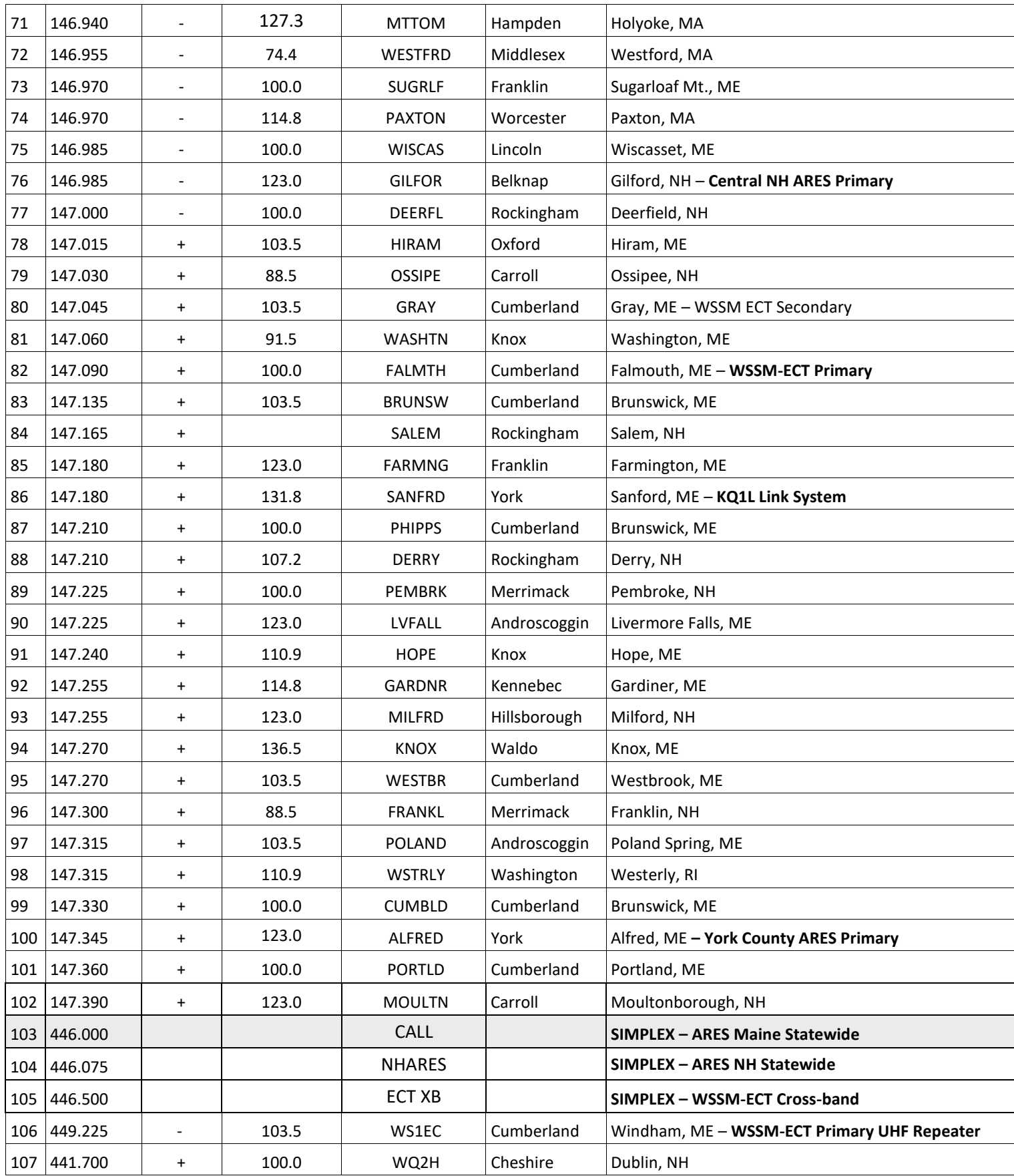

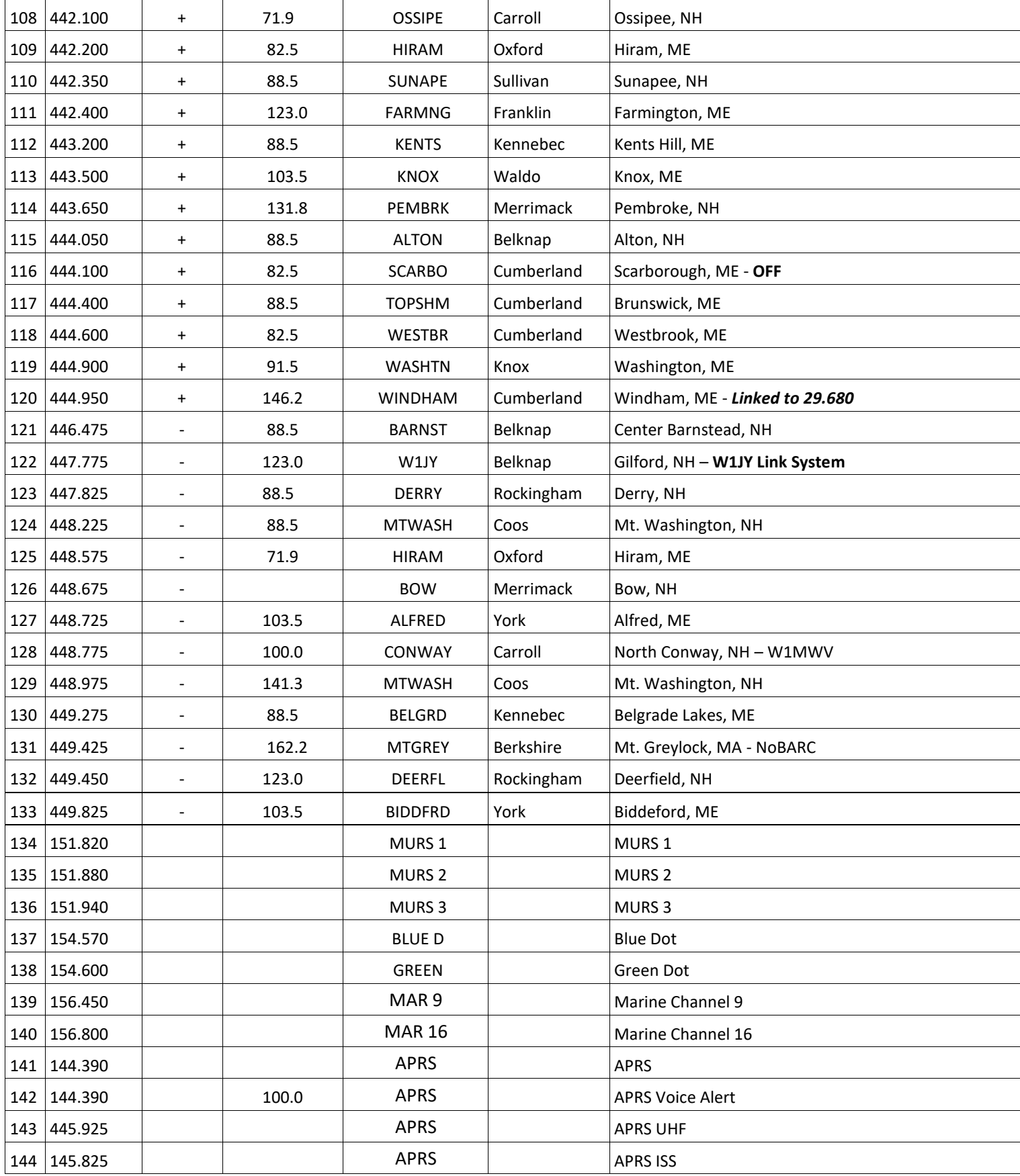

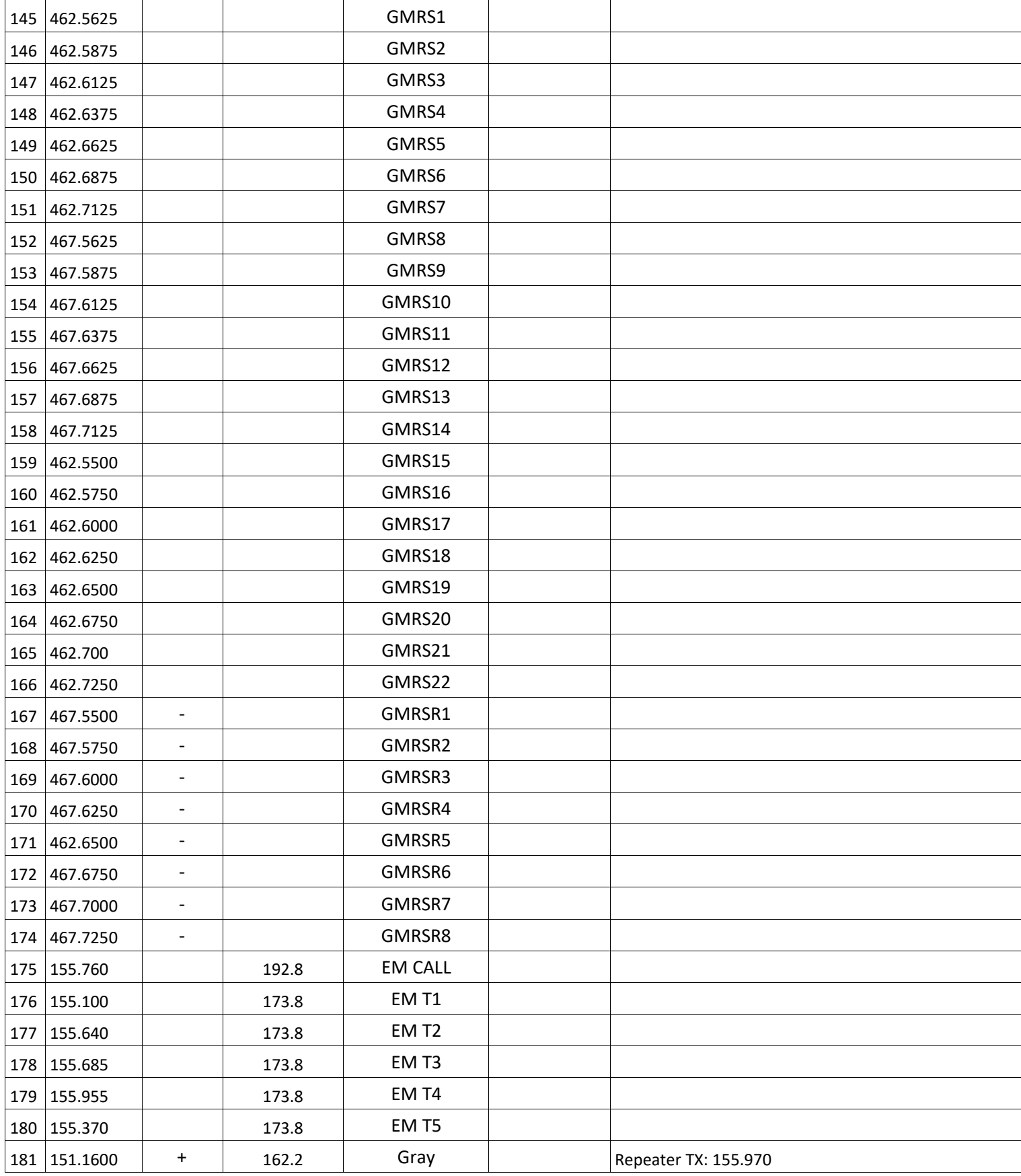

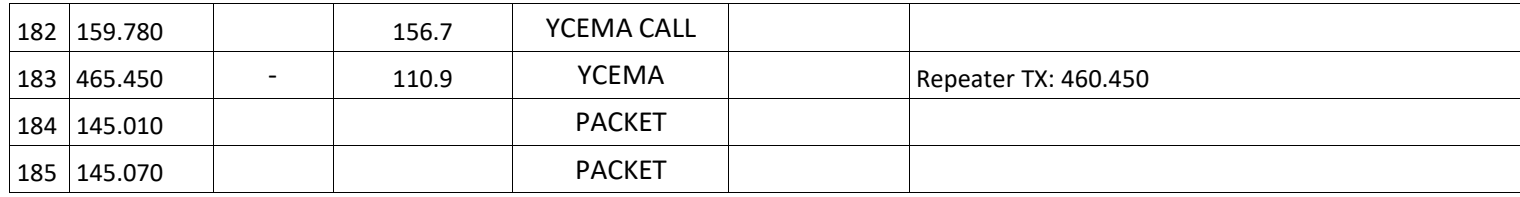

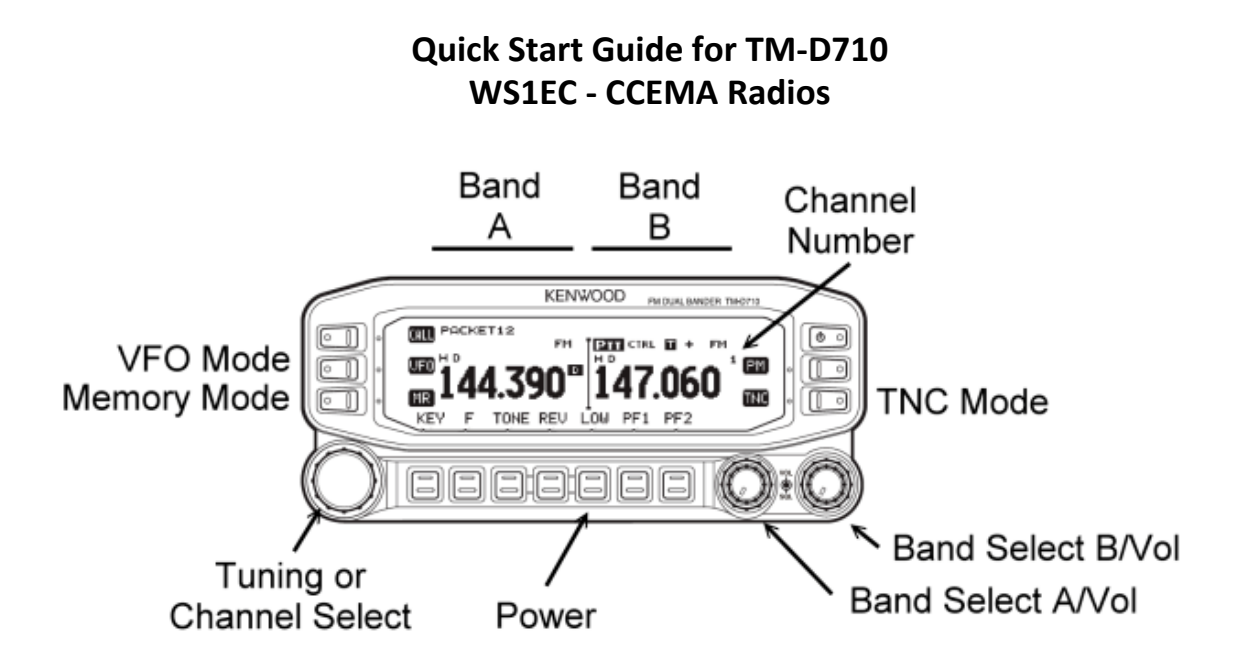

#### **D710 Panel Showing the Default Configuration**

#### **General**

The two sides of the display are termed Band A (left) and Band B (right). These have nothing to do with the frequency bands. The D710 is set up so that packet (SARTrack and RMS Express) work with Band A. Voice as well as data signals from the SignaLink use Band B. This provides the ability to quickly move from voice to digital data (e.g. NBEMS) without having to make any adjustments. If packet is not being used, Band A can also be used for voice but not for data. The radio can listen on both bands simultaneously but can only transmit on one band at a time.

The SignaLink cable connects to the data port at the back of the RF deck. This is the mini-DIN socket beside the power leads. There is another mini-DIN socket beside this one. This is only for programming the radio. The serial cable (PG-5G) for packet connects to the rear-left of the radio's control head.

The standard APRS frequency is 144.390. The 1200 baud Maine packet frequency is 145.010.

Pressing the round knob at the lower right of the control head sets the active voice channel. This places the PTT on Band B. This is the default position.

Pressing the TNC button activates the internal TNC. This is to the right of the screen. Repeated pressing will cycle through several other modes. If no mode display appears in the window, the TNC is disabled and Band A may be used for voice.

The following sections describe the most commonly used adjustments. When ever the radio is programmed to settings other than the default shown in the figure, the radio must be returned to the default settings prior to shut down.

#### **Change Frequency Band**

Press [F] [Band Sel]. Each cycle will make one step through the series of bands.

#### **Select Tone Frequency**

Turn on Tone function by pressing TONE. Each press will step through the tone modes. Press [F] [TONE]. Rotate Tuning control to select correct tone frequency. Press any control other than [F] or [ESC] to set the frequency To escape the selection function press [F] [ESC]

#### **Store in Memory**

Set up in VFO mode Press [F] Rotate tuning control to select desired channel Press [MR] to save

**To enter the Menu mode**, press [F] followed by pressing the Tuning Knob.

**To change the frequency step size**, first get into the band on which you want to change the step. press the left of right Band Select knob to select Band A or Band B, then press [VFO]. Enter the Menu mode and access Menu 101. Rotate the tuning knob to select the desired step.

#### **Packet/APRS Set Up (Band A) – 1200 Baud**

To activate the internal TNC, press the Band A Band Select Knob to make Band A active.

Press [TNC] until you see PACKET12 in the Band A display. This is 1200 baud packet. Enter VFO mode on Band A by pressing [VFO]. Set the frequency to 144.390 for APRS, 145.010 for the Maine packet frequency.

#### **Data Operation (Band B): Sound Card Modes**

When FlDigi or other sound card programs are used, the active Band will be Band B. This is set up as the default.

\_\_\_\_\_\_\_\_\_\_\_\_\_\_\_\_\_\_\_\_\_\_\_\_\_\_\_\_\_\_\_\_\_\_\_\_\_\_\_\_\_\_\_\_\_\_\_\_\_\_\_\_\_\_\_\_\_\_\_\_\_\_\_\_\_\_\_\_\_\_\_\_

#### **Frequencies**

Please refer to the Maine ARES frequency guide for updated county Simplex frequencies.

WS1EC is assigned the following simplex frequencies:

Primary: 146.580 Secondary (shared with SKYWARN): 146.595 Tertiary: 147.585

# Kenwood TH-D710A Digipeater Setup

WB2LUA - 4/19/11

# Secondary Station Identifiers

- -0 Home station, or a home station running IGate.
- -1 Digipeater, home station running a relay Digipeater and/or WX Digipeater (I use this one WB2LUA-1)
- -2 Digipeater on 70 cm
- -3 Digipeater
- -4 HF to VHF gateway
- -5 IGate (not home station)
- -6 Operations via satellite
- -7 Handheld radios (Kenwood TH-D7, Yaesu VX-8R, ICOM D-Star, etc)
- -8 Boats, sailboats and ships (maybe 802.11 in the future)
- -9 Mobiles
- -10 APRS-IS only APRS with no radio
- -11 APRStouch-tone users (and the occasional balloon)
- -12 Portable units such as laptops, camp sites, etc.
- -13 *Not defined*
- -14 Truckers
- -15 HF stations

### To Enter the Menu

- 1. Press the [F] key
- 2. Press the Tuning button
- 3. Esc to return to normal mode

#### Enable Repeater Tone

- 1. Press [TONE] until the "T" icon appears
- 2. Press [F] [T.SEL] and rotate tuning control to select tone frequency

#### Memory Storage

- 1. Press [VFO] to enter VFO mode and select the frequency of 144.390 MHz.
- 2. Press [F] and a memory channel appears, rotate tuning control to select
- 3. Press [M.IN] to store in memory.

### Cross Band Repeater Operation

- 1. Set the transceiver for dual band mode with 440 on the left and make sure the TNC is off
- 2. Enter Menu 403
- 3. Set to Cross Band
- 4. Turn transceiver off
- 5. Press [TONE] + [Power On], the PTT icon blinks
- 6. To return to normal operation, repeat step 5.

### Setting Time

- 1. Enter menu 525 and set time
- 2. Enter menu 526 to set the time zone UTC Offset (New York: EDT=-4.00 hrs, EST=-5.00 hrs)

# Monitoring Packets

Press [PMON] to monitor individual packets

#### Basic Settings

- 1. Enter menu 600 and enter your station call sign, eg: WB2LUA-1
- 2. Beacon type should be APRS in the USA.

# Setting the Internal TNC

 1. Enter menu 601 and set as follows: Data Band: A-Band Packet Transfer Rate: 1200 BPS DCD Sense: D or RxD Band Tx Delay: 200 ms

#### Setting GPS Port

- 1. Enter menu 602
- 2. If you don't have a GPS receiver or weather connected, set the input and output to OFF If this is set to on, the My Position data will not be used.
- 3. To set for an external Byonics GPS: Baud Rate: 4800 Input: GPS (the Kenwood manual has this backwards) Output: Off

# Setting Way Point

- 1. Enter menu 603
- 2. Format: NMEA
- 3. Name: 67-Char
- 4. Output: All

# Com Port On/Off

- 1. Enter menu 604
- 2. Leave this off if not connected to a computer or have other output use .

# Programming Position Data

- 1. Enter menu 605
- 2. Enter name such as WB2LUA-1
- 3. Enter Longitude
- 4. Enter Latitude

### Set Beaconing Information

- 1. Enter menu 606
- 2. Speed: On
- 3. Altitude: Off, unless you have a GPS receiver connected.
- 4. Position Ambiguity: Off, unless you want to suppress part of your coordinates.

# Setting a Position Comment

- 1. Enter menu 607
- 2. Enter "In Service" or anything else you would like.

# Setting Packet Filter

- 1. Enter menu 609
- 2. You can limit of distance of received packets if you are receiving too many packets from outside of your area.
- 3. You can also limit the types of stations received. In my area, we have weather stations as close as 1 mile apart. So, I suppressed receiving weather stations.

### Selecting Your Station Icon

- 1. Enter menu 610
- 2. Select the icon that is appropriate for you station. In this case, select the Digipeater Star

### Setting Beacon TX Algorithm

- 1. Enter menu 611
- 2. Packet Transmit Method: Auto
- 3. Initial Interval: 30 min

### Programming a Packet Path

- 1. Enter menu 612
- 2. Type: \*New-N Paradigm
- 3. Wide1-1: On
- 4. Total Hops: 2
- 5. Path is Via: Wide1-1, Wide2-1

### Network

- 1. Enter menu 613
- 2. Select \*APRS

# Weather Station Data Output

- 1. Enter menu 515
- 2. TX: off or on if you have a weather station connected.
- 3. TX Interval: 30 minutes

# Setting as a Digipeater (My Call)

- 1. Enter menu 616
- 2. Adds your call sign to the path if you are the first to receive the beacon
- 3. Digipeat: On

### UICheck

- 1. Enter menu 617
- 2. Leave it set to the default 28 sec

# **UIDigi**

- 1. Enter menu 618
- 2. Unidigi: On
- 3. Alias: Wide1-1

# UIFlood

- 1. Enter menu 619
- 2. When activated, it keeps the beacons within a specified geographical area
- 3. I set mine to off

# UITrace

- 1. Enter menu 620
- 2. To view special messages. I set mine to off

# Setting Sound

- 1. Enter menu 624
- 2. If you don't want to hear beeps for each receive, switch RX Beep: Off

# Enable APRS12 Beaconing

- 1. Press [TNC] on the right side of the panel to enable APRS12
- 2. Press [Beacon] on the bottom of the screen
- 3. Decay Algorithm: On
- 4. Proportional Pathing: On

# Setting Screen Brightness Level

- 1. Aux, Enter Menu 501
- 1. If the rig is on 24/7, set the brightness level to 1.

# Be sure to set the squelch high enough to block the background noise, but not too high to block beacons.

Note: in an emergency, the airwaves may be so saturated with beacons, it may be difficult to impossible to track a vehicle. In this case, you may want to try an alternate frequency and UI View to track them.